# ds-706ca

# Monitor 7" s Apple CarPlay, Android auto, Bluetooth, micro SD, kamerový vstup

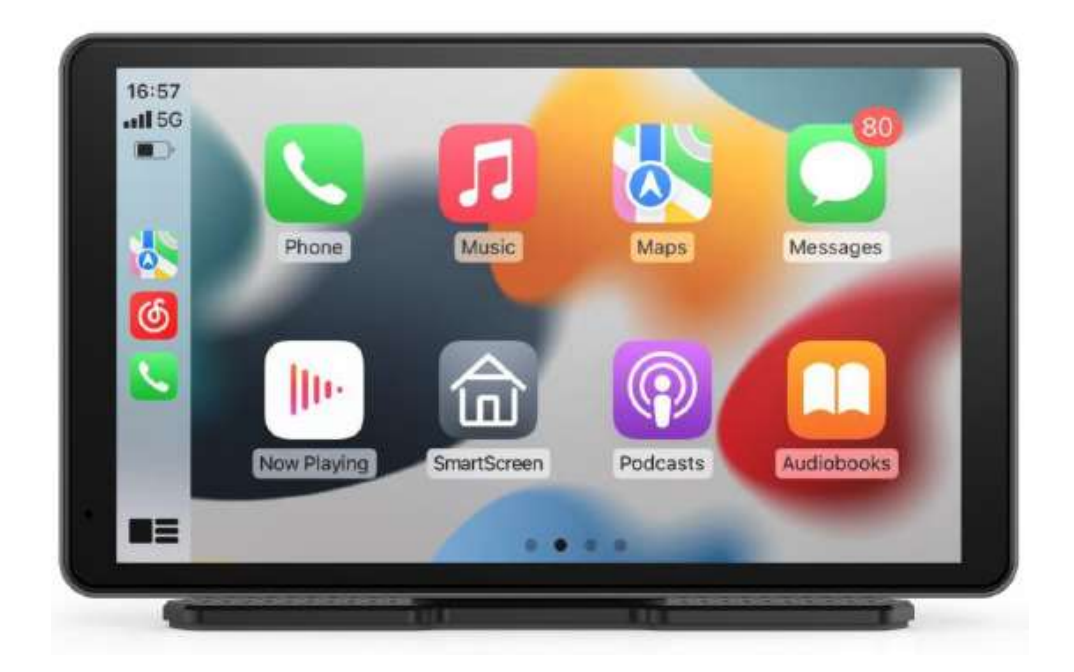

# Uživatelská příručka

### Specifikace produktu

- Hlavní čip F133-B
- ROM 1GB
- OS: RTOS
- Displej: 7 palců; Rozlišení: 1600\*600, kapacitní dotykový
- Wi-Fi: 2,4G/5,8G Wi-Fi
- Bluetooth: BT5.0
- FM vysílač: 87,5MHz~108MHz
- Reproduktor: vestavěný
- Mikrofon: vestavěný mikrofon
- Slot pro kartu: max 64 GB
- Napájecí konektor: Typ-C (Režim napájení)
- AUX Jack konektor: AUX 3,5MM Jack
- AV Jack konektor pro zadní kameru: (2,5 mm, 4segmentový držák sluchátek)
- Zadní Kamera: CVBS nebo AHD720P nebo AHD1080P (dle modelu)
- Tlačítko Standby Key One (zapnutí/vypnutí obrazovky a zvuku)
- Restartovací tlačítko: na zadní straně
- Připojení mob. Tel. Wireless Carplay / Wireless Android Auto
- Podporované jazyky (zjednodušená čínština, angličtina, japonština, ruština, francouzština atd.)
- BT Music: Synchronizujte hudbu z mobilního telefonu
- Přehrávání zvuku: MP3/WAV/WMA/AAC/OGG/FLAC
- Přehrávání videa: MP4
- Pracovní napětí: DC 5V
- Pracovní proud: <1,5A
- Pracovní teplota: -10℃ ~ 60℃
- Skladovací teplota: -20℃ ~ 70℃

### Produktový port:

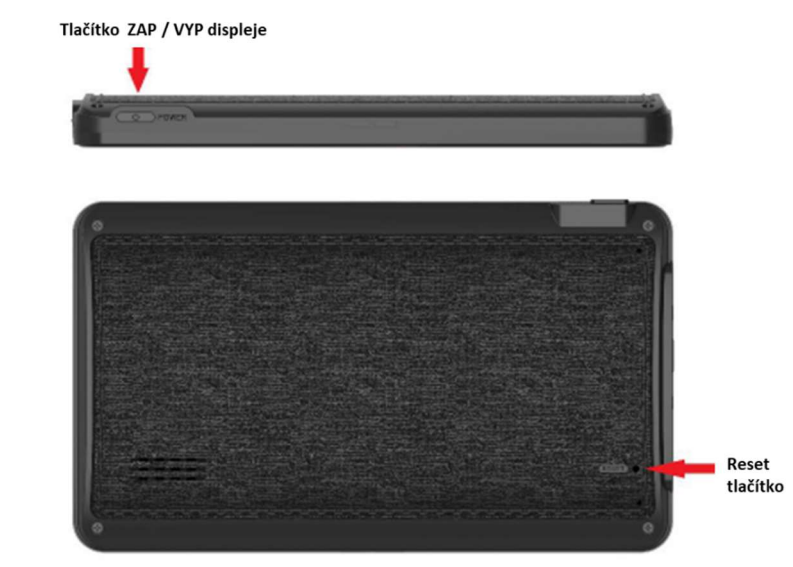

Výstup AUX Jack 3,5mm Slot pro micro SD Vstup AV Jack 2,5mm Napájecí konektor USB-C

#### Funkce kláves

.

1) Klávesa pro přepínání obrazovky a zvuku

Nastartujte motor auta a zařízení se automaticky zapne asi 3-5 sekund.

Krátkým stisknutím tlačítka přepínače zapnete/vypnete pouze obrazovku a zvuk a systém stále funguje. Tlačítko není u některých modelů k dispozici.

[Pozor:] U vozidel s nepřetržitým napájením zapalovačů je nutné dbát na odpojení auto nabíječky po vypnutí zapalování.

2) Resetovací tlačítko (na zadní straně zařízení)

Pokud se zařízení zhroutí nebo má jiné poruchy, restartujte jej krátkým stisknutím tlačítka Reset.

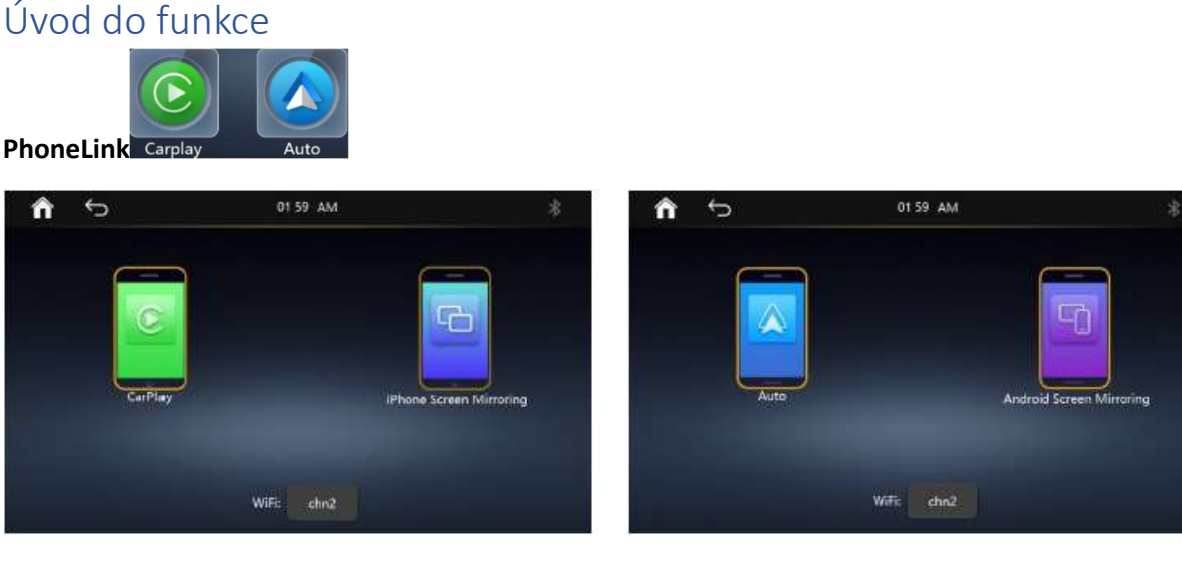

Kliknutím na ikonu Carplay nebo Auto vstoupíte a vyberete čtyři režimy propojení: Carplay, iPhone Screen Mirroring, Android Auto, Android Screen Mirroring.

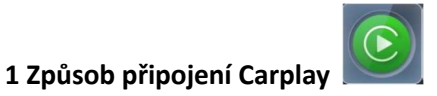

1.1 Stisknutím ikony "Carplay" můžete zobrazit název BT zařízení jako "CarKit-\*\*\*\*".

1.2 Nastavení iPhone probíhá takto: Nastavení → Bluetooth → Zapnout Bluetooth → Vyhledat a vybrat "CarKit-\*\*\*\*"  $\rightarrow$  Spárovat a dohodnout "Použít Carplay" s "BLH"  $\rightarrow$  Úspěšně nastavit.

1.3 Dokud byl váš iPhone spárován, příště automaticky vstoupí do funkce Carplay.

1.4 [Pozor]: Ujistěte se, že váš iPhone má verzi IOS vyšší než 12.5.7 a má povoleno Bluetooth, jinak se Carplay nepřipojí automaticky.

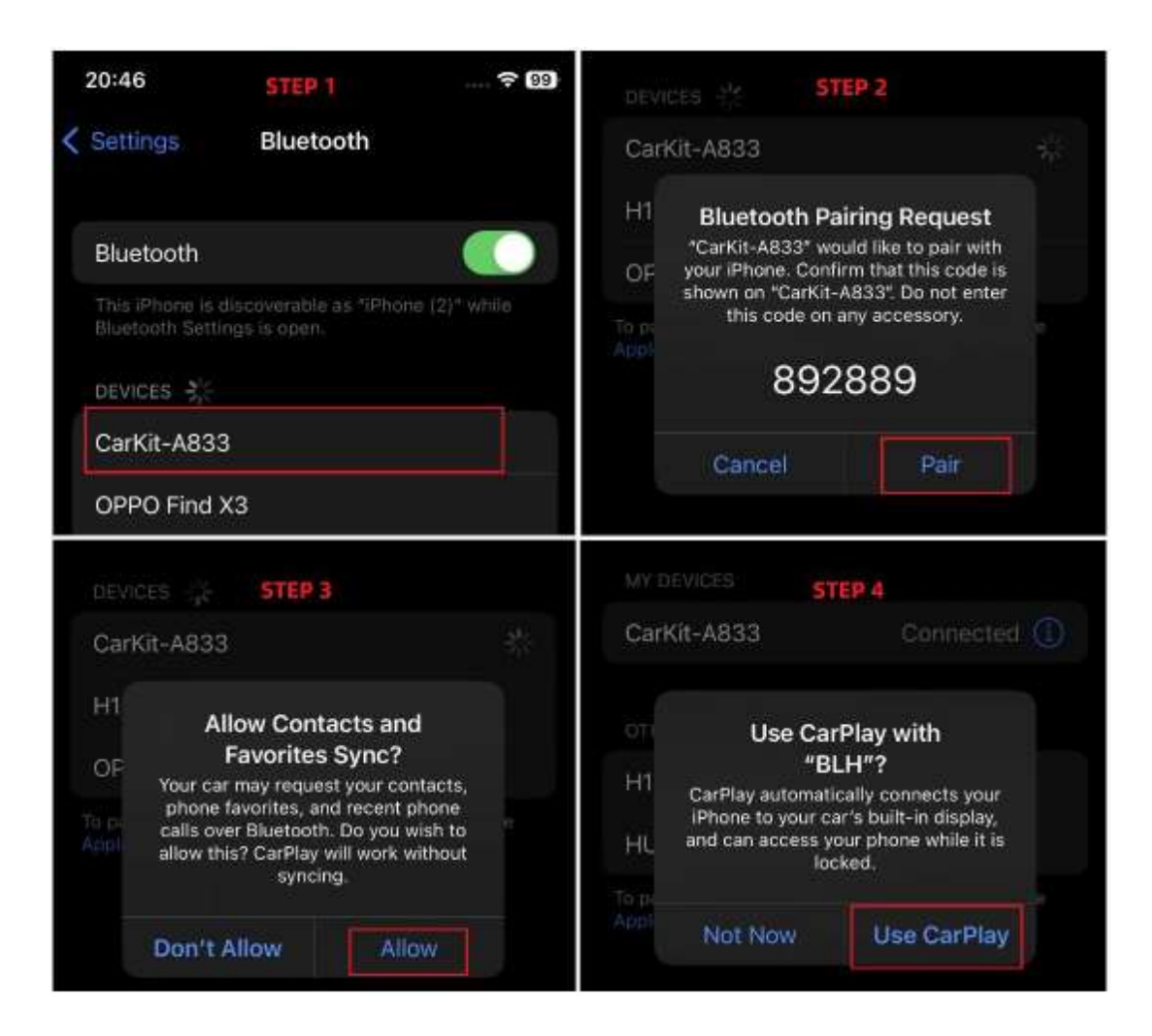

#### 2 Odpojte Carplay

Vypněte WLAN vašeho iPhone: Nastavení → WLAN → Vypnout WLAN a váš iPhone zobrazí vyskakovací upozornění "Zapněte WLAN pro použití Wireless Carplay".

- Zvolte "Zavřít" pro okamžité odpojení Carplay.
- Chcete-li pokračovat v používání Carplay, zvolte "Zapnout".
- Kdykoli zapněte WLAN, obnoví se používání Carplay.

Poznámka: Ponechte prosím Bluetooth povoleno.

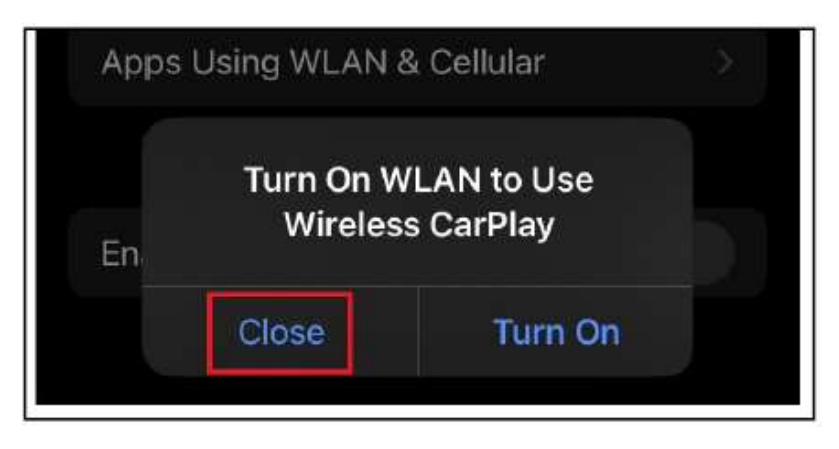

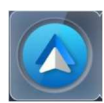

#### 3 Způsob připojení Android Auto

3.1 Stisknutím ikony "Android Auto" můžete zobrazit název BT zařízení jako "CarKit-\*\*\*\*".

3.2 Nastavení telefonu Android probíhá takto: Nastavení → Připojená zařízení → Spárovat nové zařízení → Hledat a vybrat "CarKit-\*\*\*\*" → Spárovat → Povolit přístup ke zprávě → Úspěšně nastavit.

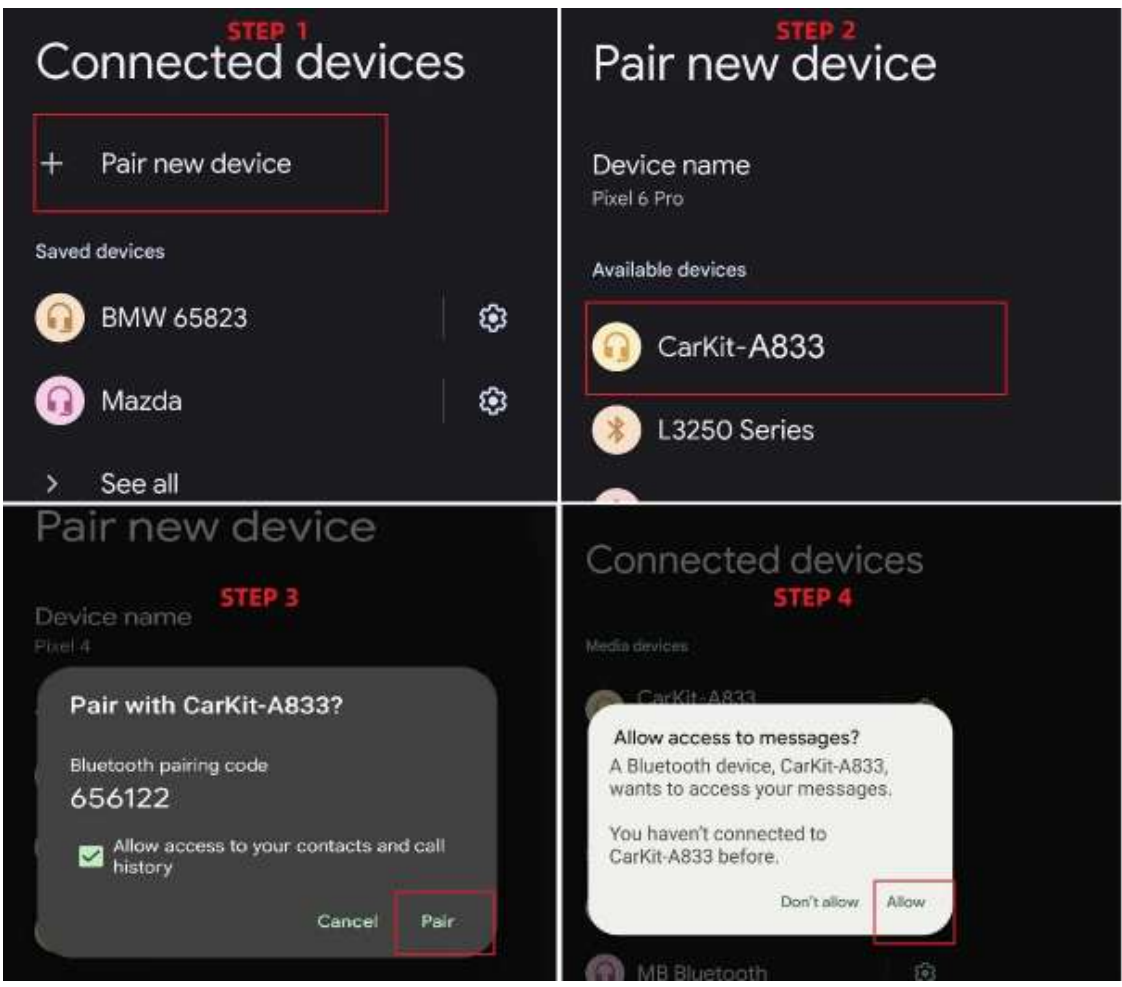

3.3 Pokud je váš telefon Android spárován, příště automaticky přejde do funkce Android Auto.

3.4 [Pozor]: Ujistěte se, že vaše verze Androidu vyšší než 10 a váš telefon má povolenou technologii Bluetooth.

#### 4 Odpojte Android Auto:

Vypněte WLAN telefonu Android: Nastavení → Síť a internet → Vypnout WLAN → Úspěšně se odpojit.

Kdykoli zapněte WLAN, obnoví se používání Android Auto.

Poznámka: Ponechte prosím Bluetooth povoleno.

5 Způsob zrcadlení obrazovky iPhone

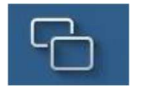

5.1 Stisknutím ikony "iPhone Screen Mirroring" vstoupíte do rozhraní.

5.2 Při nastavování zrcadlení obrazovky zůstaňte v tomto propojeném rozhraní.

5.3 Nastavte na svém iPhone, najděte a propojte Wi-Fi, Název: Carplay\_wifi\_\*\*\*\*; Heslo: 12345678

5.4 Otevřete ovládací centrum iPhone a klepnutím na "zrcadlení obrazovky" spusťte zrcadlení obrazovky.

#### Ukončení a poznámka:

a) Pokud zrcadlení obrazovky zamrzne nebo pokud chcete zrcadlení obrazovky ukončit, zastavte zrcadlení v ovládacím centru iPhone.

b) Funkci zrcadlení můžete obnovit opakováním kroků 5.1 až 5.4.

c) Při použití funkce zrcadlení obrazovky je zakázán přenos Bluetooth. Funkce hlavního rozhraní Bluetooth a Card player jsou rovněž zakázány.

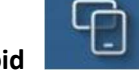

#### 6 Metoda zrcadlení obrazovky Android

6.1 Příprava pro nastavení prvního použití: 8

Vstupte do rozhraní "Zrcadlení obrazovky Android".

Naskenuite QR kód, stáhněte a nainstaluite software "Mirroring".

Nastavte název hotspotu telefonu na "auto" (Poznámka: malými písmeny) a heslo na "12345678".

6.2 Stisknutím ikony "Android Screen Mirroring" vstoupíte do rozhraní

6.3 Při nastavování zrcadlení obrazovky zůstaňte v tomto propojeném rozhraní.

6.4 Nejprve zapněte Wi-Fi hotspot a poté APP "Mirroring".

6.5 Počkejte na automatické vyskakovací okno a poté souhlaste se spuštěním zrcadlení obrazovky.

6.6 Zapněte Bluetooth a spárujte jej s Carkit\_\*\*\*\* názvu zařízení pro synchronizaci zvuku se zařízením.

#### Ukončení a poznámka:

a) Pokud zrcadlení obrazovky zamrzne nebo chcete zrcadlení obrazovky ukončit, vypněte nejprve hotspot telefonu a poté ukončete aplikaci "Mirroring".

b) Funkci zrcadlení můžete obnovit opakováním kroků 6.2 až 6.6.

c) Při použití funkce zrcadlení obrazovky je zakázán přenos Bluetooth. Funkce hlavního rozhraní Bluetooth a Card player jsou rovněž zakázány.

#### 7 Režim výstupu zvuku:

Toto zařízení poskytuje čtyři režimy výstupu zvuku: místní reproduktor, přenos FM, přenos Bluetooth a výstup AUX.

Režim přepínání jeden ze čtyř: Jeden z vybraných je zapnutý a ostatní jsou automaticky vypnuty.

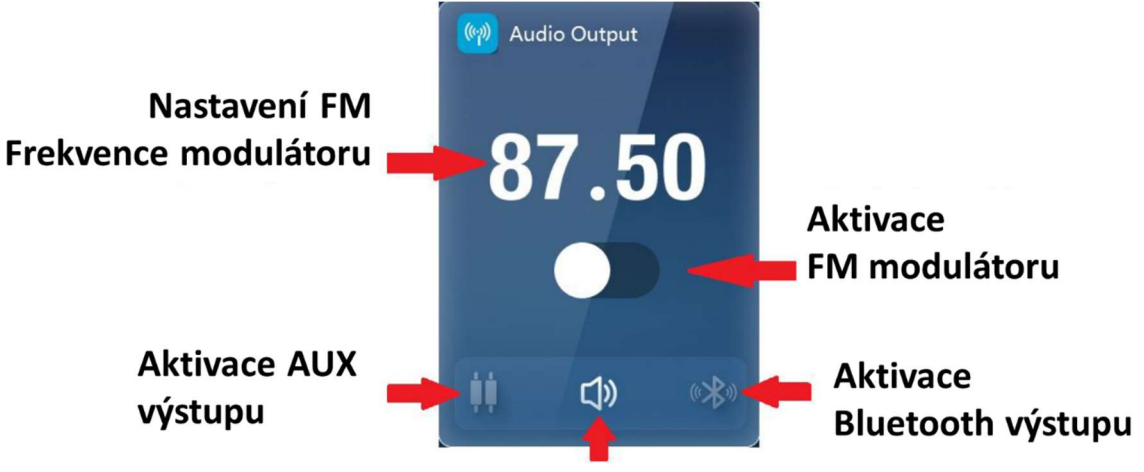

Aktivace integrovaného reproduktoru

#### 7.1 FM vysílání

7.1.1 Frekvenční rozsah je od 87,5 MHz do 108 MHz.

7.1.2 Můžete kliknout nebo přejet vlevo/vpravo nahoře a rychle vybrat frekvenční pásmo, nebo můžete kliknout na šipku vlevo nebo vpravo a vybrat přesně vpravo.

7.1.3 Přepnutím na vysílání FM jej zapněte.

Pokud je FM zapnuto, zvuk bude přehráván autorádiem přes autorádio.

Před použitím této funkce zapněte autorádio a nalaďte jej na odpovídající frekvenci pro příjem, jak je znázorněno na obrázku níže.

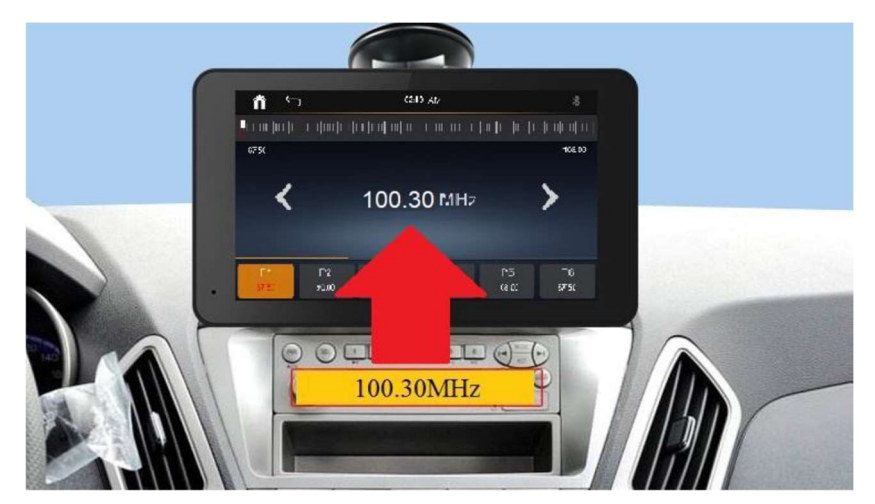

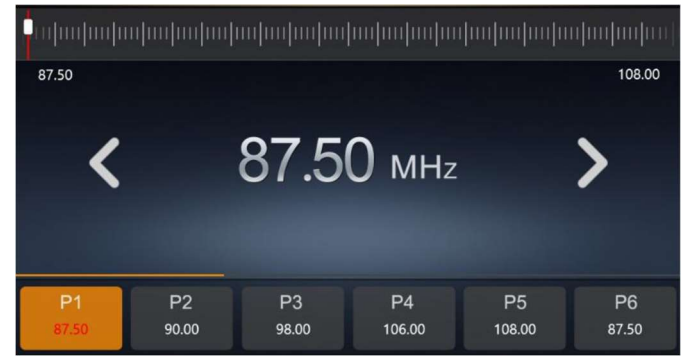

#### [Pozor]:

Pro lepší kvalitu zvuku použijte neobsazené frekvenční pásmo.

#### 7.2 Bluetooth přenos

7.2.1 Bluetooth synchronní přístup k původnímu Bluetooth ve vozidle.

7.2.2 Při přepínání přenosu Bluetooth musíte několik sekund trpělivě počkat a telefon se automaticky přepne.

7.2.3 Zrcadlení obrazovky iPhone nepodporuje přenos Bluetooth.

7.2.4 Přenos Bluetooth podporuje pouze obsah mobilního telefonu, který není podporován TF kartou zařízení.

#### 8 Odstraňování problémů s připojením:

Přehled připojení / odpojení

Connect Carplay / Android Auto: Spárujte svůj mobilní telefon

Bluetooth se zařízením pro připojení a zadání funkcí.

Odpojit Carplay / Android Auto: Vypněte svůj mobilní telefon

WLAN pro odpojení a ukončení funkcí.

- Připojení Bluetooth: Ovládejte na konci mobilního telefonu.
- Odpojit Bluetooth: Ovládejte na konci zařízení.

#### Odstraňování problémů

Pokud výše uvedená operace propojení není úspěšná, postupujte podle pokynů:

- 1) Zapomeňte na Bluetooth připojeného zařízení a zkuste se znovu připojit.
- 2) Restartujte mobilní telefon i zařízení a zkuste to znovu.
- 3) Zkontrolujte nastavení telefonu Android:

Zkontrolujte, zda jste použili síť proxy VPN, když váš telefon používá síť proxy VPN, Android Auto bude zakázáno. Ukončete síť "Proxy VPN" a zkuste to znovu. Nebo vyhledejte a zkontrolujte, zda je v telefonu nainstalována a spuštěna aplikace Android Auto.

4) Zkontrolujte nastavení Apple iPhone:

Nastavení → Obecné → Carplay:

Název Carplay našeho zařízení je "BLH". Zkontrolujte, zda není připojen další Carplay, pokud ano, vypněte jej nebo jej zapomeňte.

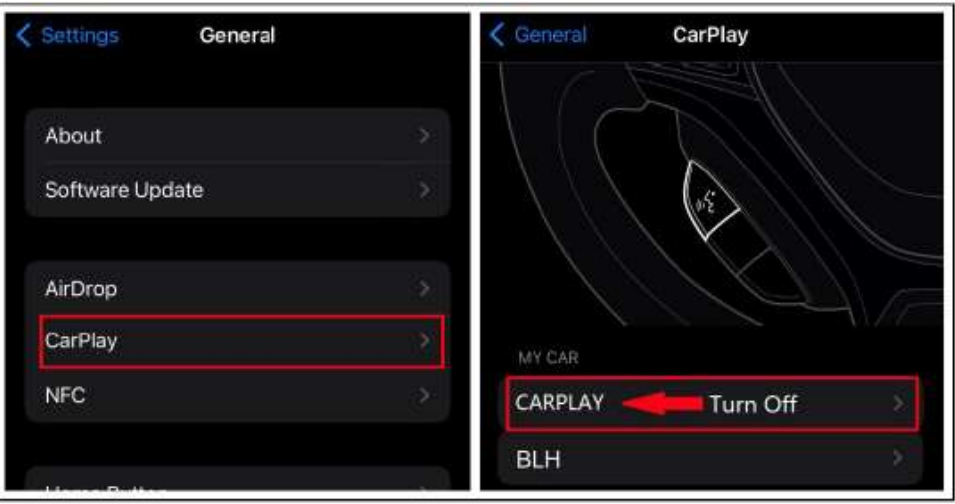

 Nastavení → Obecné → Carplay → BLH, zkontrolujte, zda je nastavení BLH Carplay vypnuté, zapněte jej a zkuste to znovu.

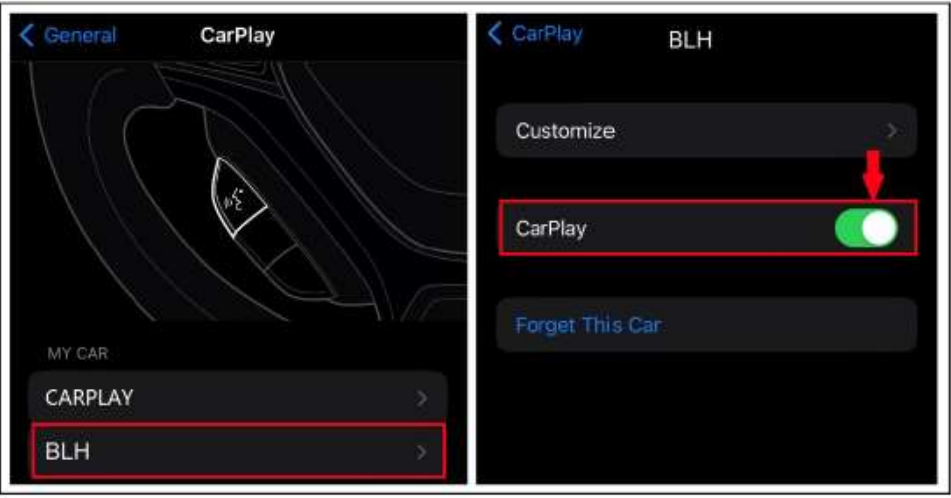

 Nastavení → Bluetooth → Informace o CarKit Bluetooth: Zkontrolujte, zda není nastavení Carkit Bluetooth Carplay vypnuto, zapněte jej a zkuste to znovu.

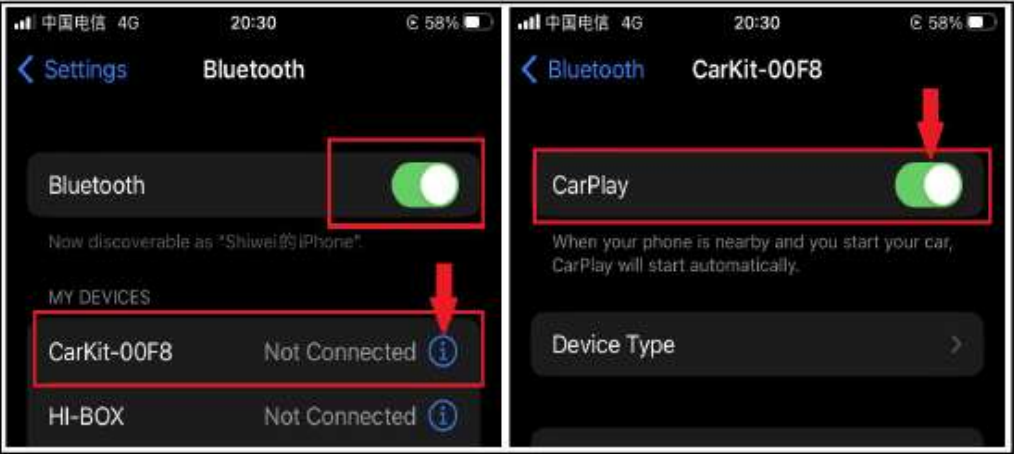

[Pozor]: Podle výše uvedených operací se stále nelze připojit. Požádejte o pomoc naše pracovníky zákaznického servisu.

#### 9 Bluetooth a Bluetooth Hudba

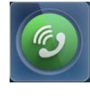

Stisknutím ikon "PHONE" vstoupíte do rozhraní Bluetooth. Zde můžete používat Bluetooth telefon a

hudební funkce Bluetooth. A stisknutím **mužete stáhnout seznam kontaktů do tohoto** zařízení.

Přehrávač karet ( micro SD)

11 Zpětná kamera

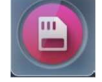

Pro vstup stiskněte ikonu "Karta". Pokud není vložena karta, zobrazí se v levém horním rohu výzva "SD karta je neplatná".

10.1 Zde si můžete prohlížet audio/video soubory a složky uložené na kartě.

10.2 Když kliknete na jakýkoli zvuk/video, vstoupíte do rozhraní přehrávače médií.

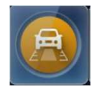

11.1 Před použitím si přečtěte stranu 19 Instalace zadní kamery.

11.2 Pokud není nainstalována zpětná kamera, zobrazí se "Žádný signál".

11.3 "Camera zpětného pohledu" může být spuštěna dvěma způsoby:

Stiskněte ikonu "Rearview Cam" nebo zpátečku vozidla.

A. V případě aktivace zpátečkou automaticky vstoupí a zobrazí se pohled zezadu.

b. V případě spuštění stisknutím ikony "Rearview Cam" se z důvodu bezpečnosti jízdy zobrazí pouze na 60 sekund.

[Bezpečnostní varování]:

Při normální jízdě se prosím snažte nezapínat zpětnou vačku, abyste nerozptýlili pozornost.

Pokud je obrazovka couvání přerušena Carplay, Android Auto nebo Bluetooth, můžete kliknout na ikonu hlavního rozhraní "Rearview Cam" a znovu vstoupit.

12 Funkce tlačítek zkratek

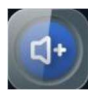

"Volume +", Zvyšte hlasitost. Výchozí a maximální hodnota je 30.

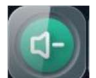

"Hlasitost -", Snižte hlasitost. Minimální hodnoty jsou 0.

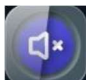

"Ztlumit", ztlumit nebo obnovit.

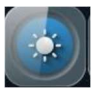

Rychlé nastavení jasu, 100 %  $\rightarrow$  50 %  $\rightarrow$  0 %  $\rightarrow$  spánek, cyklus.

#### 13 Nastavení systému

#### 13.1 Základní nastavení

A. Kalibrace dotyku: Klikněte dvakrát na hvězdičku křížku podle výzvy, abyste dokončili kalibraci dotykové obrazovky.

B. Obnovit tovární nastavení: Stisknutím obnovíte výchozí tovární nastavení.

C. Zrcadlení kamery: Používá se ke změně směru zobrazení snímku.

- Zrcadlení VYP: znamená přímé zobrazení obrazu z kamery.
- Zrcadlení vodorovně: znamená zrcadlení zleva doprava.
- Vertikální zrcadlení: znamená zrcadlení nahoru-dolů.
- Plně zrcadlení: znamená zrcadlení zleva-doprava a nahoru-dolů.

D. Nastavení jasu displeje, od 0 do 100.

E. Nastavení obrácení vodících čar, výchozí Zapnuto.

Je-li zapnuto, na obrazovce couvání se zobrazí vodicí čára obrácení.

F. Přizpůsobení vodicí linie:

Kliknutím a přetažením souřadnicového bodu na obrazovce se rychle přesunete do cílové pozice, kterou chcete upravit. Pro jemné nastavení lze použít tlačítka na horní straně.

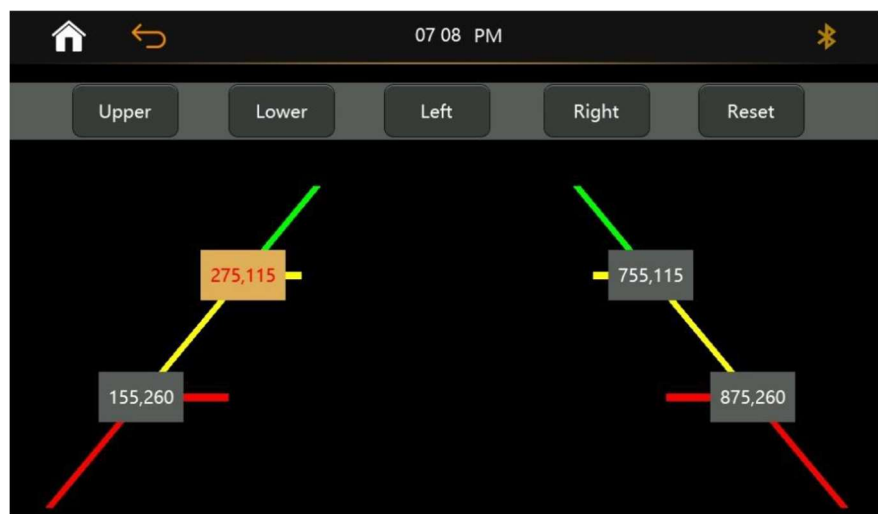

G. Směr sedadla řidiče: Levostranné nebo Pravostranné řízení.

#### 13.2 Tovární nastavení

Profesionální údržba, nevhodné pro koncové uživatele. Ochrana heslem.

#### 13.3 Nastavení EQ

Parametry zvukových efektů si můžete upravit podle vlastních potřeb.

#### 13.4 Jazyk

Na výběr je ze 14 jazyků, jazyky různých zemí můžete volně měnit. Výchozí angličtina.

#### 13.5 Nastavení času

Propojením mobilního telefonu a povolením přístupu ke zprávám se čas automaticky synchronizuje. Nebo nastavit ručně zde.

Verze 13.6:

Zde si můžete prohlédnout informace o verzi softwaru zařízení.

14 Rozbalovací nabídka

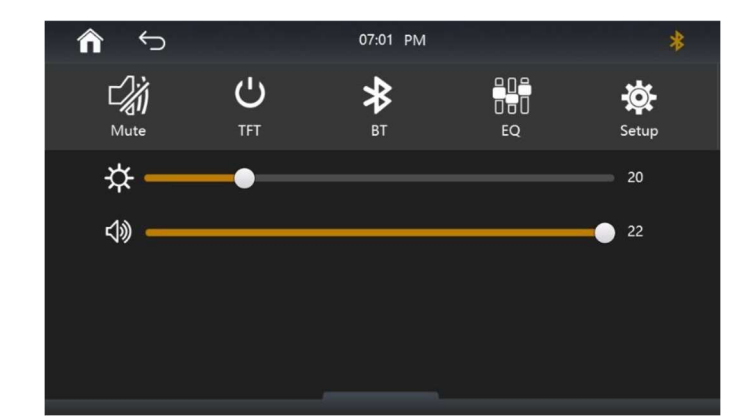

## Průvodce instalací

1 Univerzální montážní držák

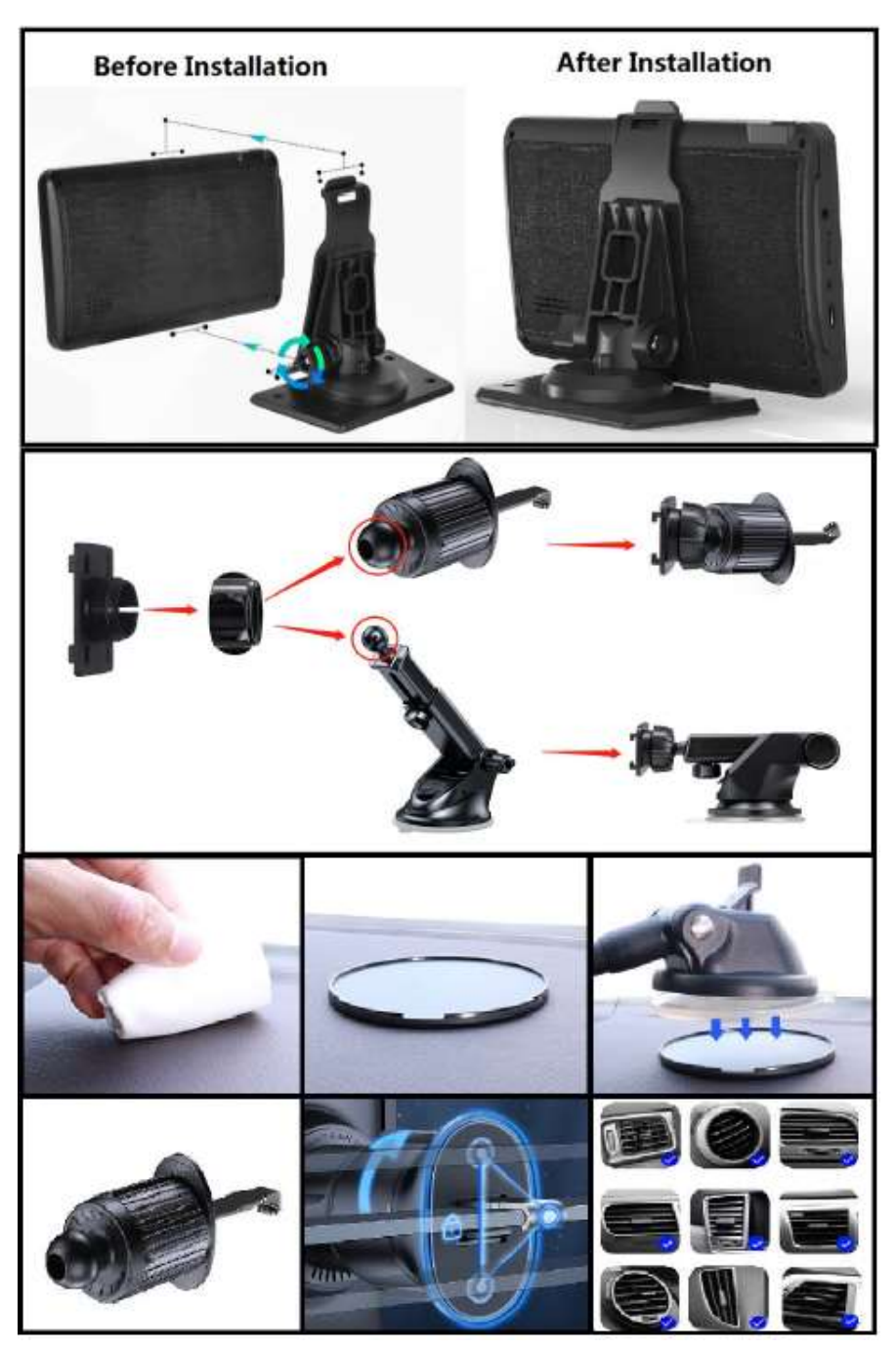

2 Upravte pozorovací úhel obrazovky o 360 stupňů

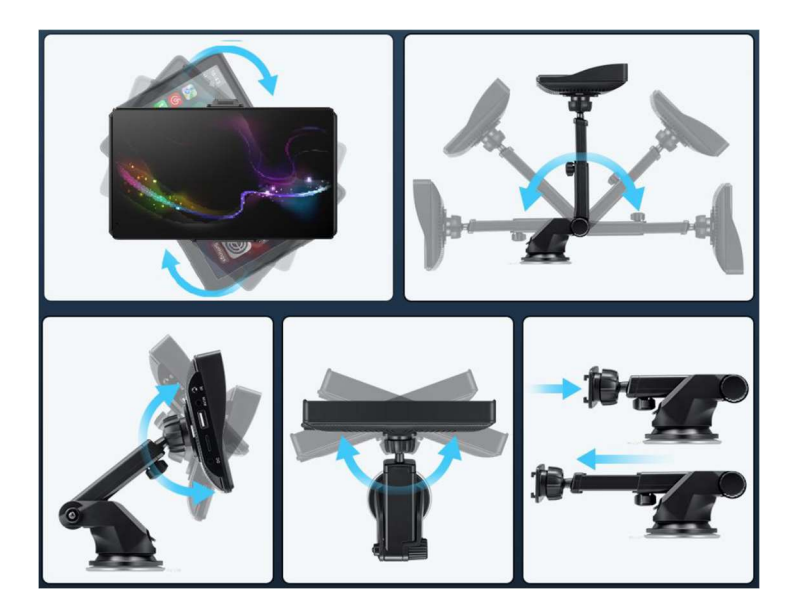

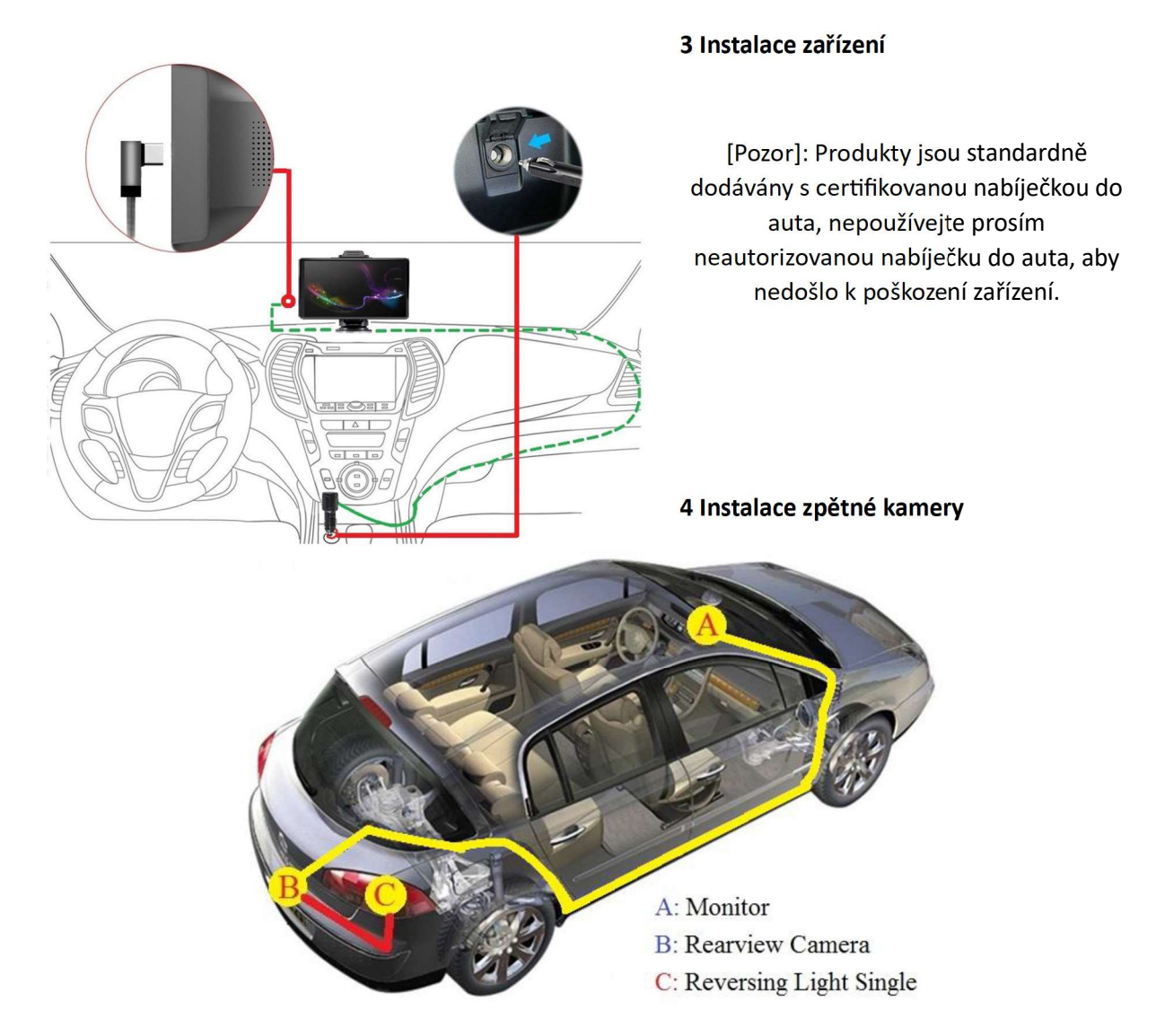

4.1 Jak je znázorněno na obrázku, žlutá čára je schematické schéma zapojení prodlužovacího vedení zpětné kamery. (Od A do B)

4.2 Červená krátká čára na konci prodlužovací šňůry je reverzní spoušťová šňůra, která je spojena s napájecím vedením reverzace

světlo. Při couvání se spustí zpětná kamera. (Od B do C) Propojovací kabel mezi kamerou a monitorem

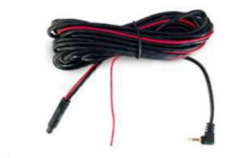

Červený aktivační drát pro zobrazení kamery a trajektorii

4.3 Schematické schéma různých typů zapojení.

[Pozor]:

Protože se modely liší, požádejte prosím odborníky, aby vám pomohli s jejich instalací. Tyto metody jsou pouze orientační.

4.4 Po dokončení instalace nastartujte motor a zařaďte zpětný chod. Zkontrolujte, zda monitor automaticky zobrazuje obraz zezadu. Pokud nefunguje správně, zkontrolujte, zda je správně nainstalován.

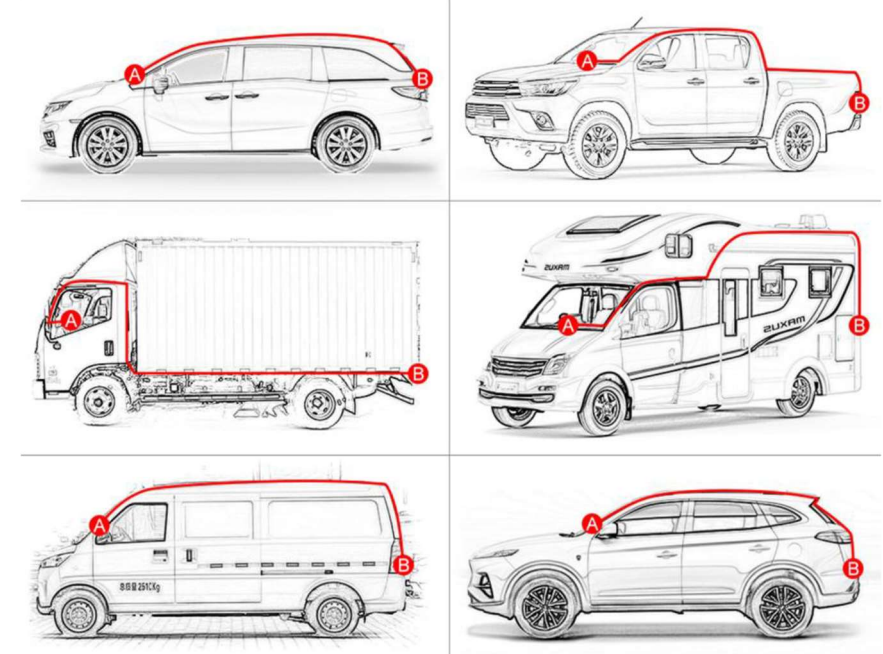

4.5 Posledním krokem instalace je nastavení úhlu zpětné kamery.

Sledujte monitor a upravte úhel kamery tak, aby byl zadní nárazník dobře viditelný. Navrhuje se, aby zadní nárazník zabíral 5 % obrazu na obrazovce.

Poté zajistěte šrouby držáku objektivu a ukončete veškerou instalaci.

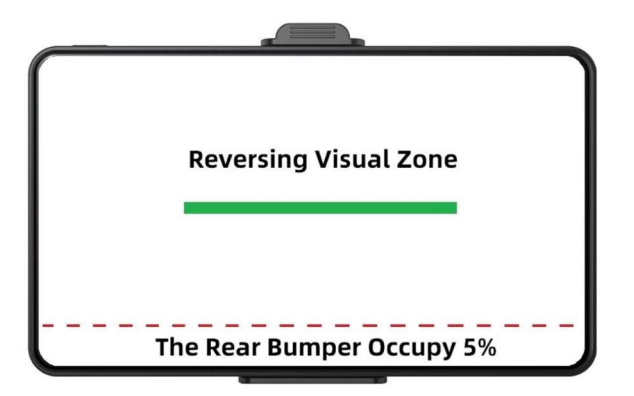

[Pozor]:

Nastavení úhlu čočky, aby bylo vidět na nárazník, může zlepšit bezpečnost couvání, instalujte prosím přesně v souladu s pokyny.

#### 5 Nastavení vodicích linek

Po instalaci veškerého hardwaru je posledním krokem vstoupit do nastavení systému a upravit obrácenou vodicí čáru.

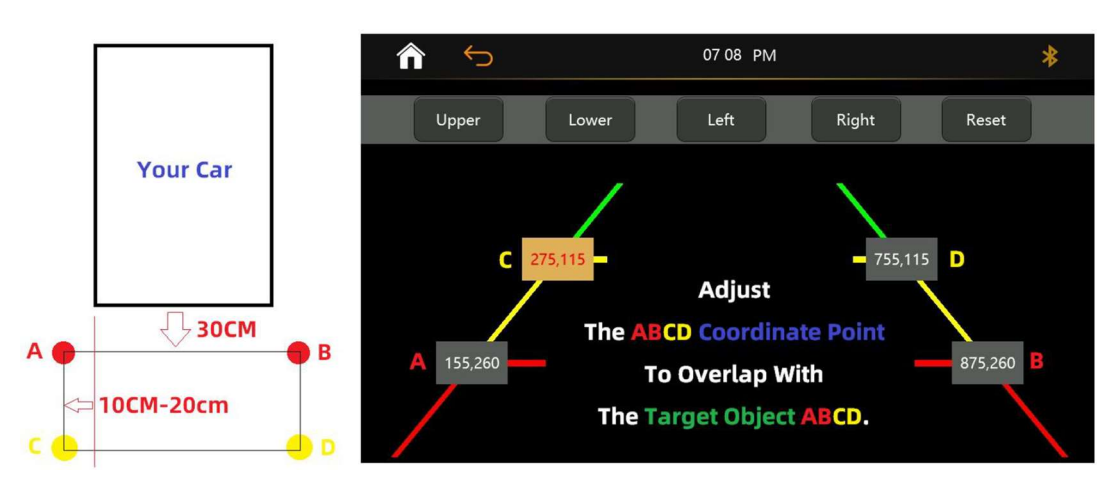

5.1 Kliknutím a přetažením čtyř souřadnicových bodů na obrazovce se rychle přesunete do cílové pozice, kterou chcete upravit. Tlačítka nahoru, dolů, doleva a doprava na horní straně umožňují jemné úpravy jednotlivých souřadnic.

5.2 Umístěte čtyři cílové značky (jako jsou láhve s vodou) na zadní část vozidla, abyste označili šířku vozidla a vzdálenost od zadního nárazníku.

5.3 Doporučené umístění čtyř cílových značek.

Cílová značka A&B: 30 cm od zadního nárazníku, o 10-20 cm širší než karoserie vozu.

Cílová značka C&D: Bod C je v přímé linii s bodem A a vozem; Bod D je v přímce s bodem B a autem.

5.4 Upravte souřadnicový bod ABCD tak, aby se překrýval se značkou ABCD cílového objektu. Poté dolaďte pomocí tlačítek nahoru a dolů, abyste zajistili, že A a B, C a D jsou na stejné úrovni.

#### Balení:

Návod k použití \*1 7palcový přehrávač médií do auta \*1 Univerzální montážní držák \*1 Zástrčka zapalovače cigaret \*1 AUX kabel \*1 Zpětná kamera \*1 (volitelné příslušenství) Prodlužovací kabel pro zadní kameru-5,5M \*1 (volitelné příslušenství) Oznámení:

\* Kvůli upgradům produktu nebo technickým aktualizacím může být někdy v případě potřeby změněn návod k použití. Výrobce si vyhrazuje právo upravit a aktualizovat specifikace produktu bez předchozího upozornění

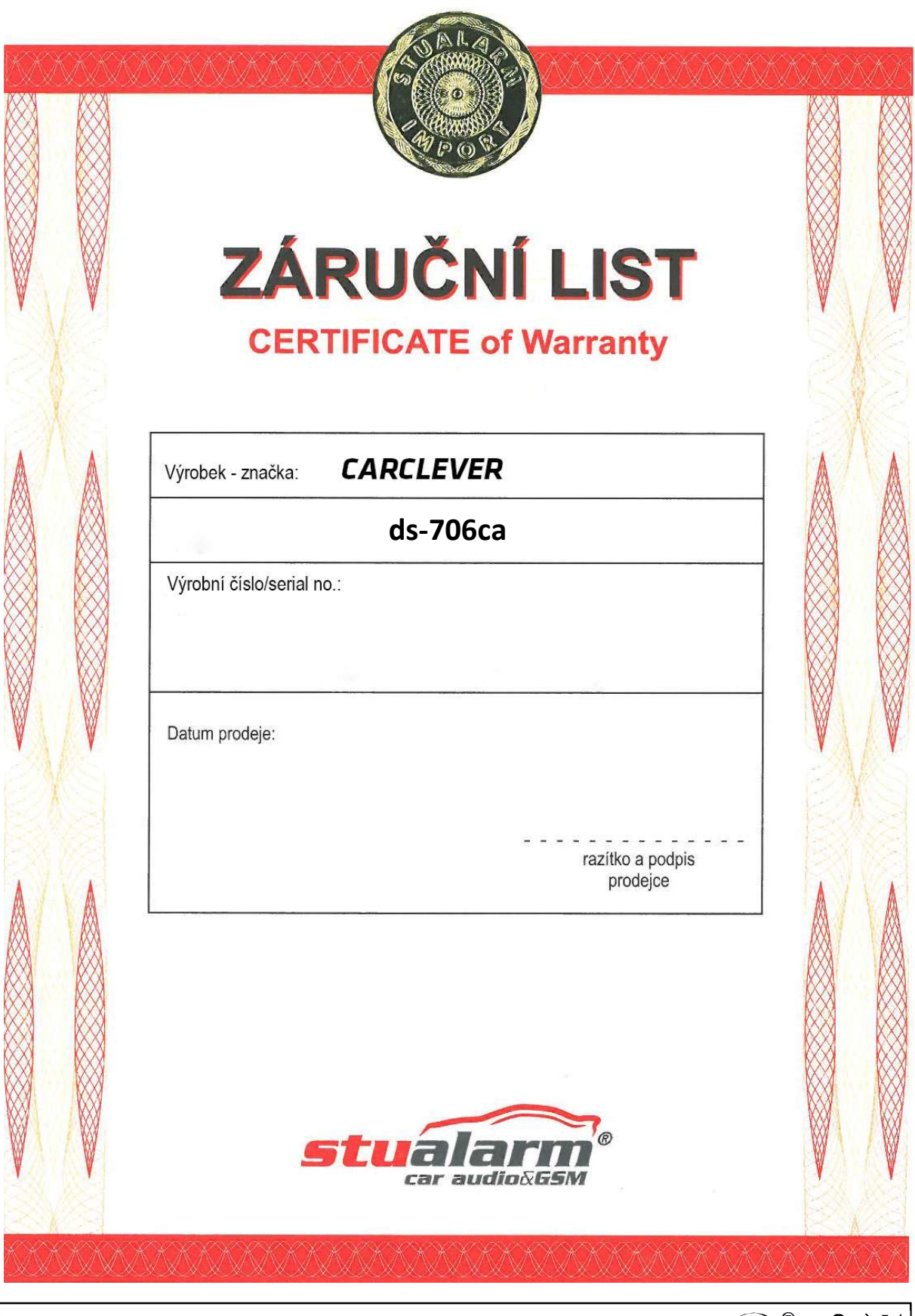

Dovozce: Stualarm import, s.r.o. Na Křivce 30, Praha 10

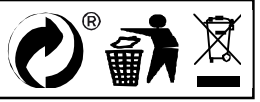